# **Instruction for making payment through SBI Collect**

Choose **'Mode of Payment'\*** as per your convenience and complete the payment process.

\*Pay 'ONLINE' using Internet Banking/Credit Card/Debit Card/UPI and print the receipt for your record.

#### **Click checkbox to accept 'I have read and accepted the terms and conditions stated above'**

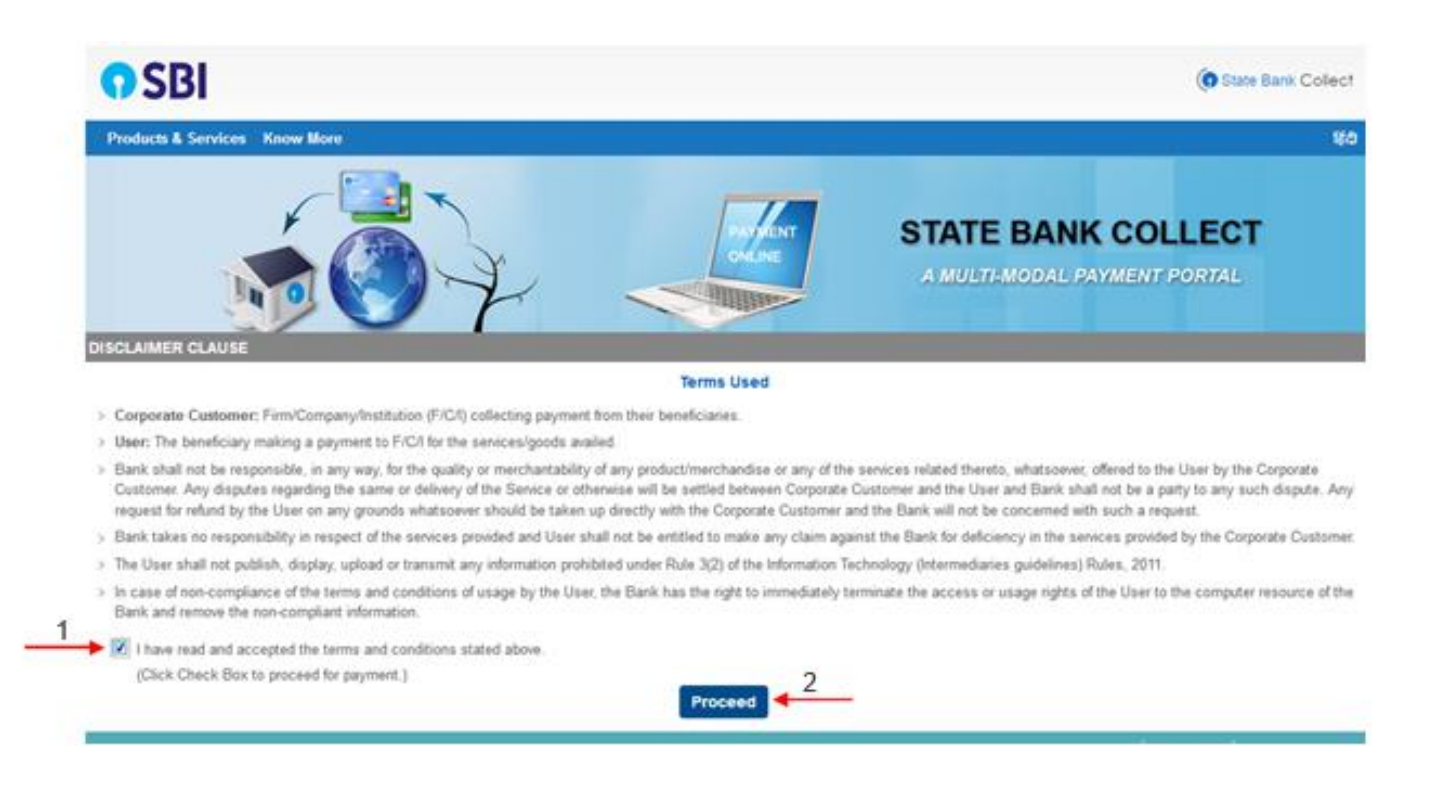

### **Select state and Type of Corporate / Institute**

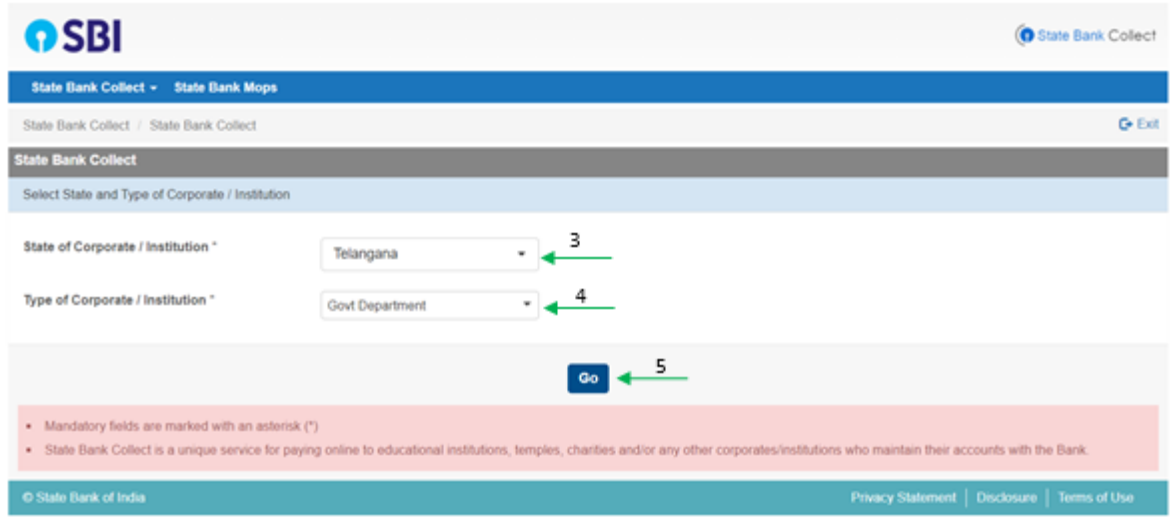

## **Select from Govt Department**

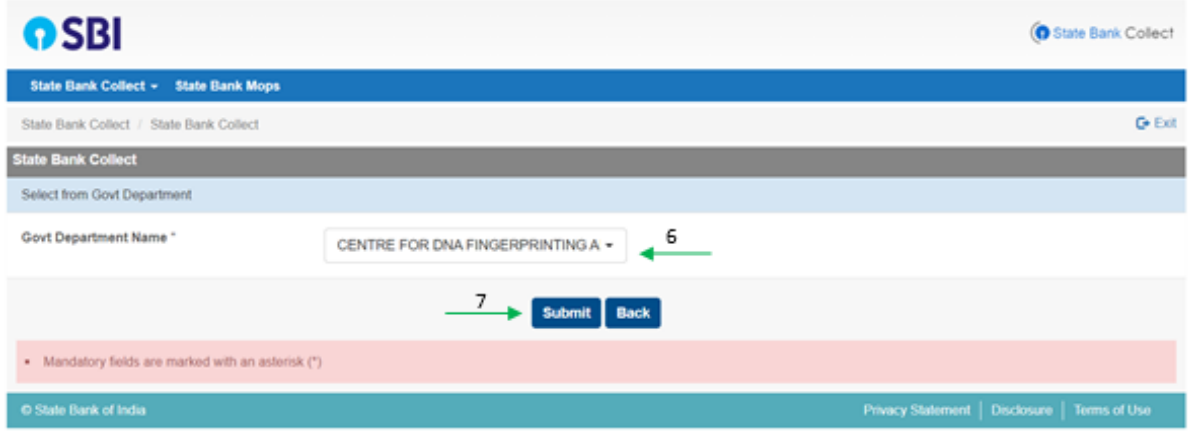

## **Select Payment Category**

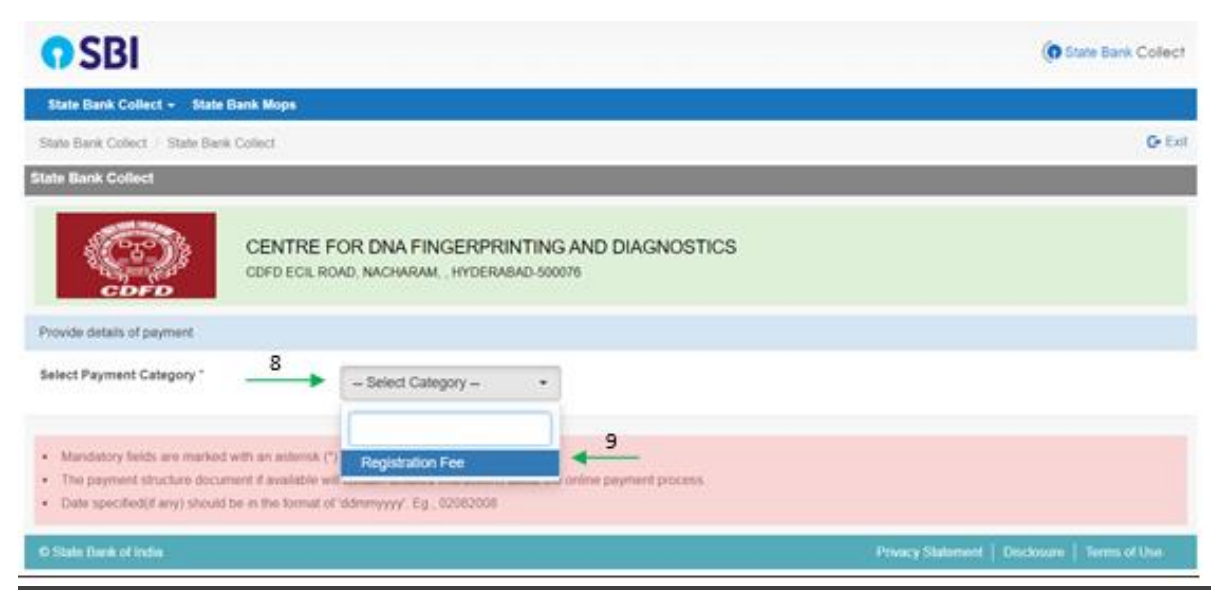

### **On next screen, fill the details**

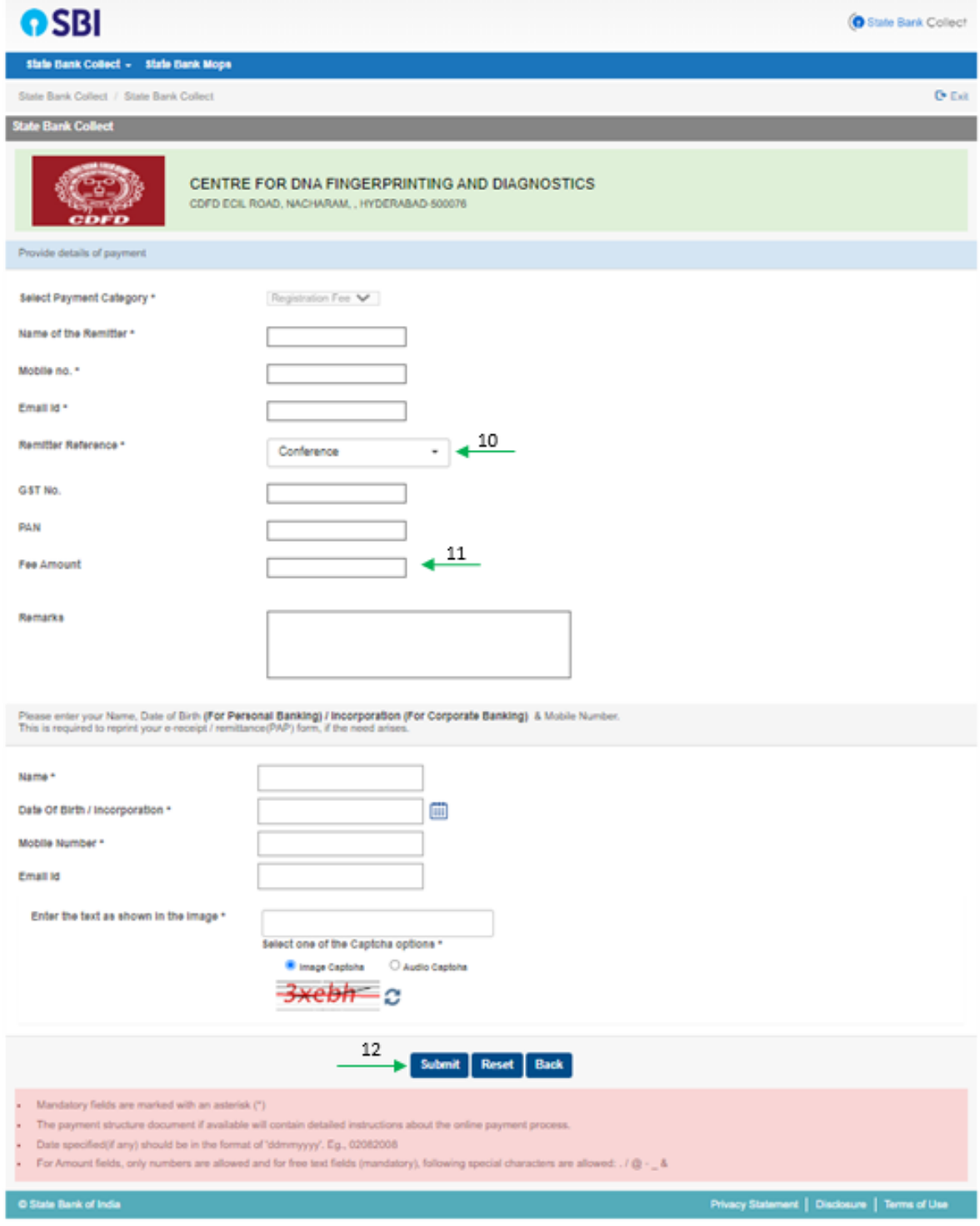

#### **Now, you will be taken to payment gateway**

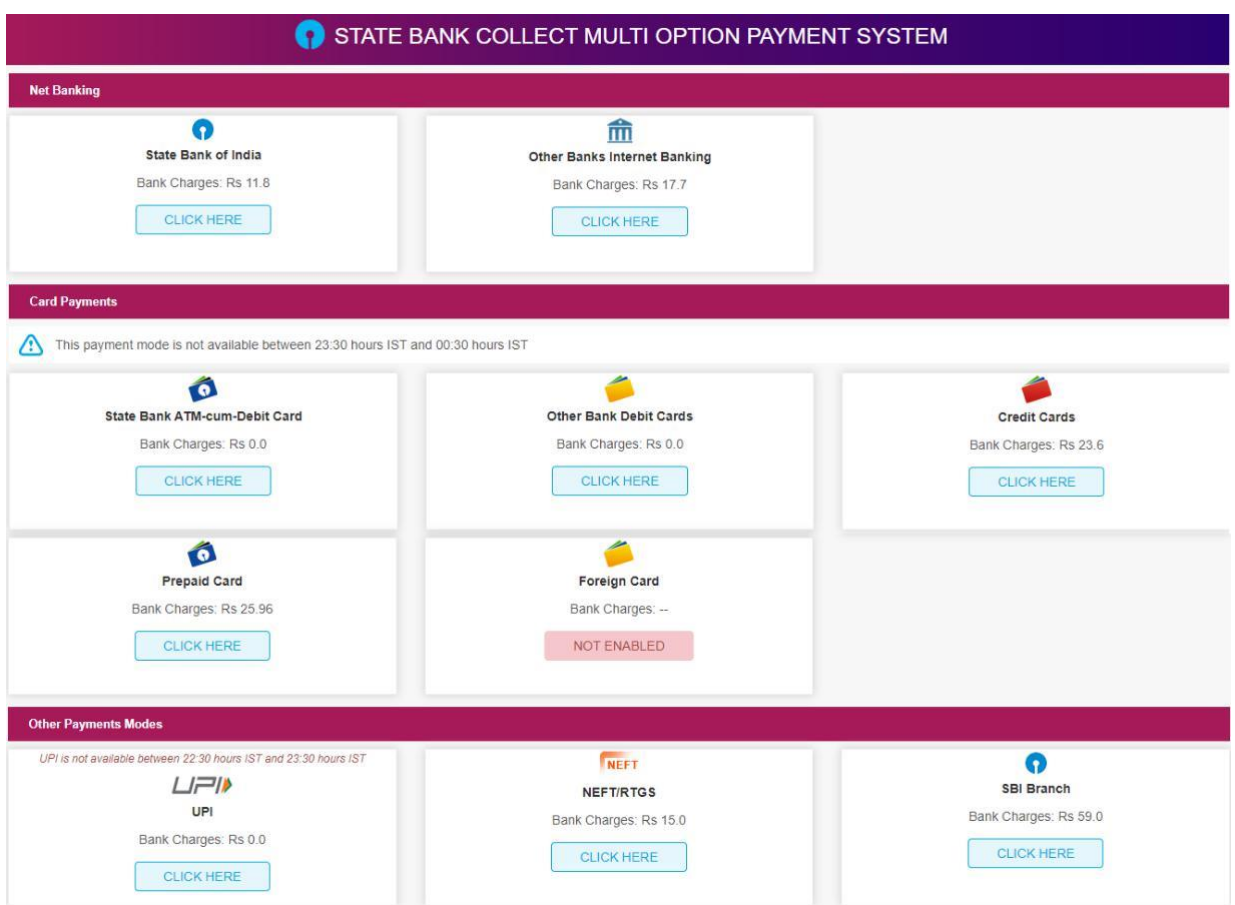

Upon making the payment successfully, you will get the e-receipt for your payment.

Take screenshot/ download the e-receipt for future reference.